# ProDOC In-Person Signing

**TM** 

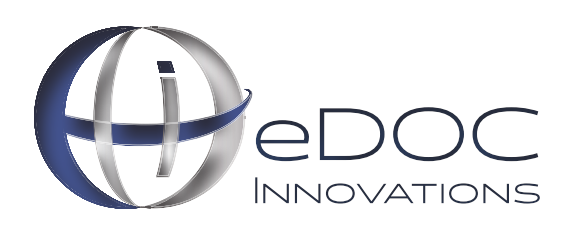

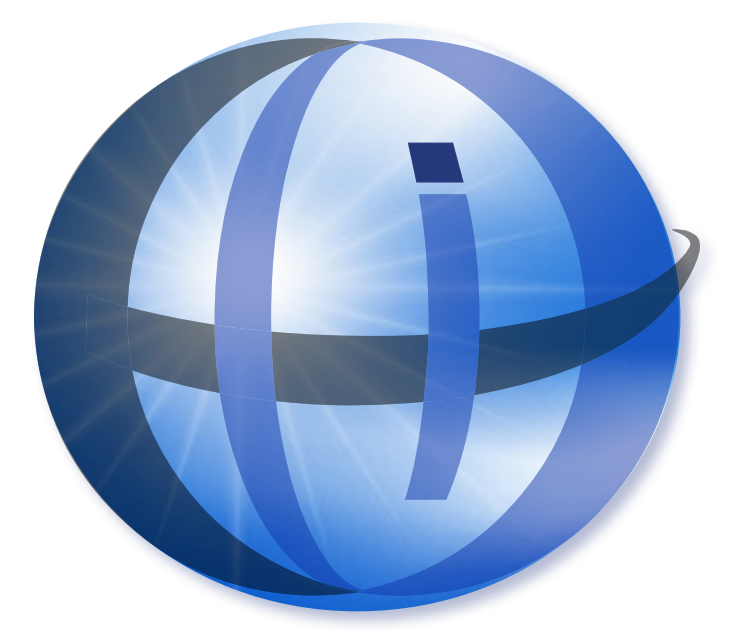

#### **TRADEMARKS**

STATEMENT RETRIEVER™; ProDOC Receipts™; ProDOC Forms™; CheckLogic™; idocVAULT™; 2020eDOC™; 2020iDOC™; RENAMER™; ProDOC™; PrxPay™; ProDOC Packages™; CheckLogic Manager™; CheckLogic Lite™; REED2020™; PAPERLESS RECEIPTS™; PrxPay™; eDOCMobile™; eUpdate™; 2020iSYNC™; CheckLogic Mobile™; 2020COLD®; EMAIL-4-STATEMENTS®; Click. Close. Technology.® ; 2020DOC®; eDOC Innovations®; eDOCSignature® mDTM® are all trademarks of eDOC Innovations. All other trademarks are the property of their respective owners.

#### **DISCLAIMER**

eDOC Innovations, Incorporated (EDI) makes every reasonable effort to ensure the accuracy of the material described herein. EDI, however, makes no warranty, expressed or implied, with respect to the quality, correctness, reliability, recentness, accuracy, or freedom from error of this document or the products it describes. EDI makes no representation or warranty with respect to the contents hereof and specifically disclaims any implied warranties of fitness for any particular purpose. EDI disclaims all liability for any direct, indirect, incidental, consequential, special, or exemplary damages resulting from the use of the information in this document or from the use of any products described in this document. Mention of any product does not constitute an endorsement of that product by EDI. Data use in examples and samples are intended to be fictional. Any resemblance to real persons or companies is entirely coincidental.

#### **COPYRIGHT NOTICES**

Copyright © 2019 eDOC Innovations, Inc. All Rights Reserved. No part of this document may be reproduced, copied, stored in a retrieval system, or transmitted in any form by any means, electronic, mechanical, photocopying, recording, or otherwise, without the prior written consent of eDOC Innovations Inc.

## PRODUCT OVERVIEW

Welcome to ProDOC, eDOC Innovations' solution to capture, scan, create and save documents that are then stored in the DocLogic database.

## IN PERSON SIGNING

ProDOC lets you send documents from your computer to an iPad or tablet for easy in person signing. You are given an URL to use on a mobile device. Log into it using your eDOCSignature user name or a device key, depending on your business setup. The mobile device will remain logged in until you close the browser or until mid-night of that day. Documents are sent from your computer to a queue on this URL—ready for the signer.

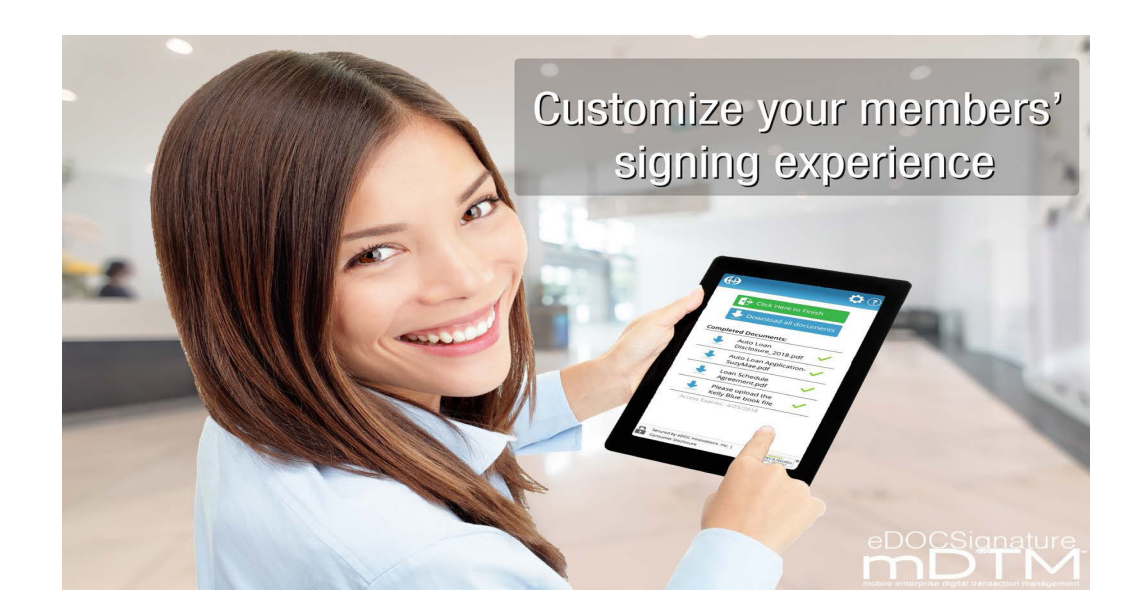

#### Access In Person Signing

Package users can access In Person Signing from the eDOCSignature Manage Package screen or the ProDOC Packages Manager.

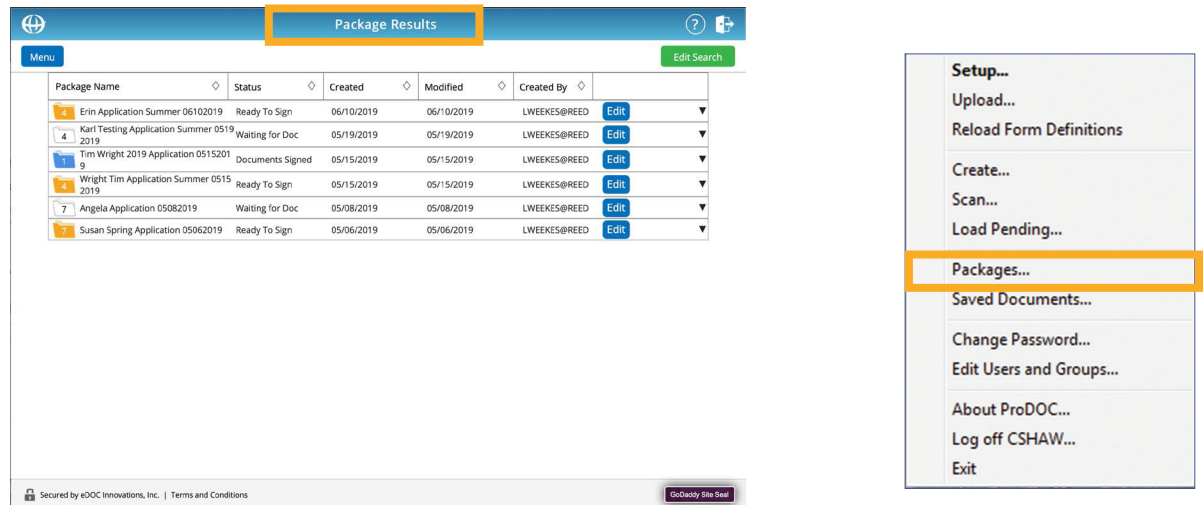

## EDOCSIGNATURE MANAGE PACKAGES

#### **iPad or Tablet Login**

On the iPad or tablet, use the assigned URL to log in with your email or device key.

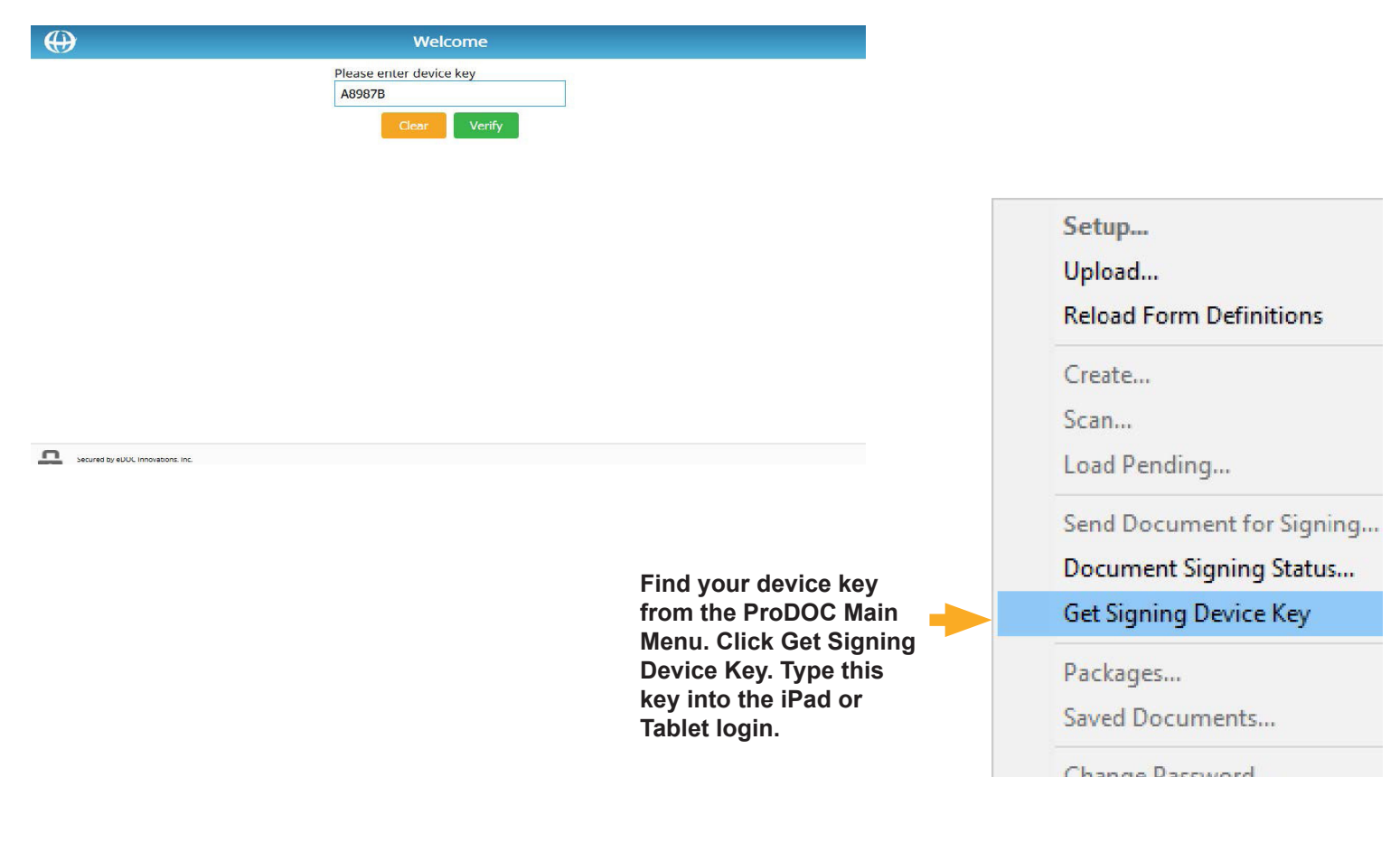

#### **In ProDOC**

#### Click **Document Signing Status.**

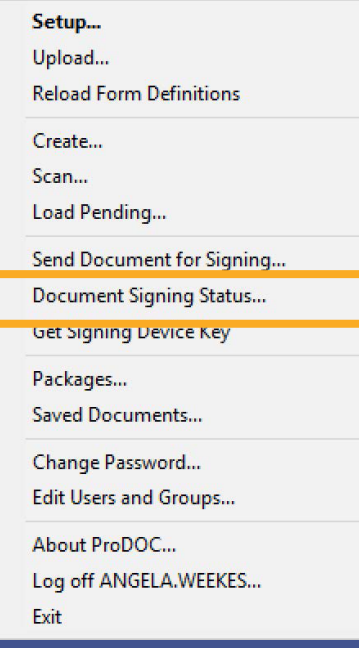

VERIFIED & SECURED

Click **Edit** on the desired package.

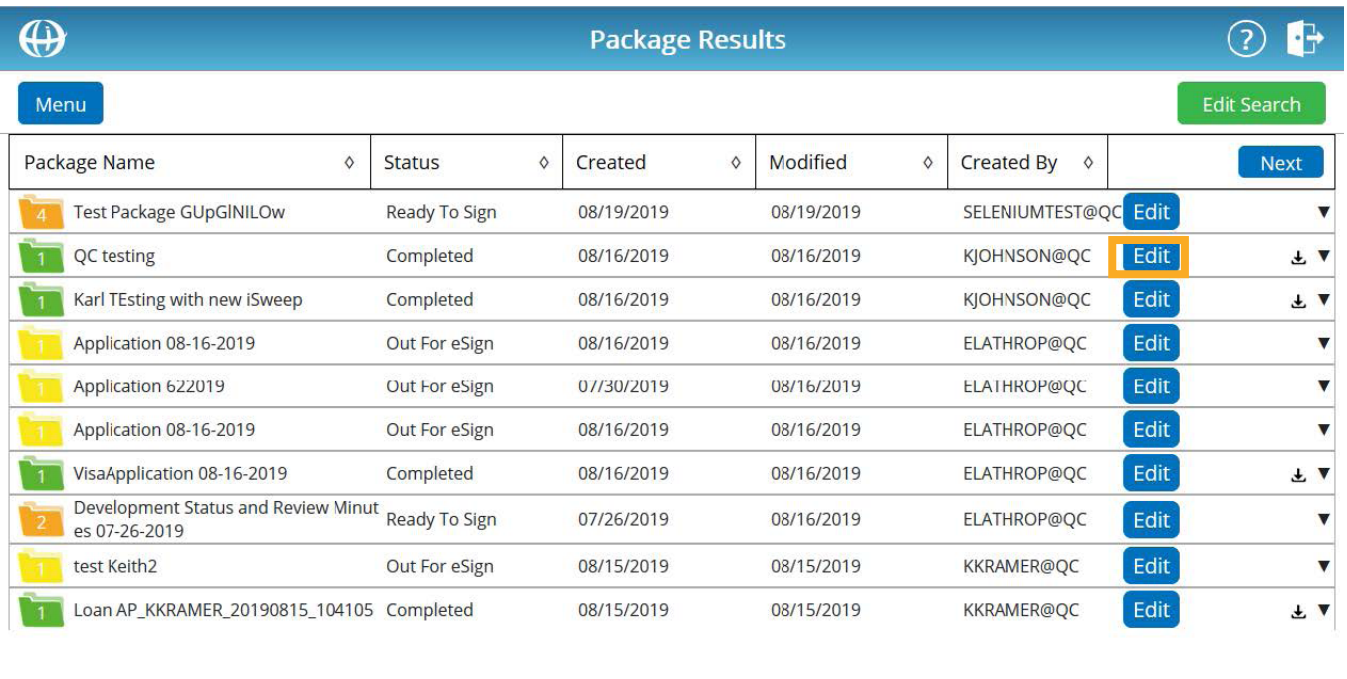

```
Secured by eDOC Innovations, Inc. | Terms and Conditions
```
Click the **Sign** icon next to the in person signer. This will put the document into the signing queue.

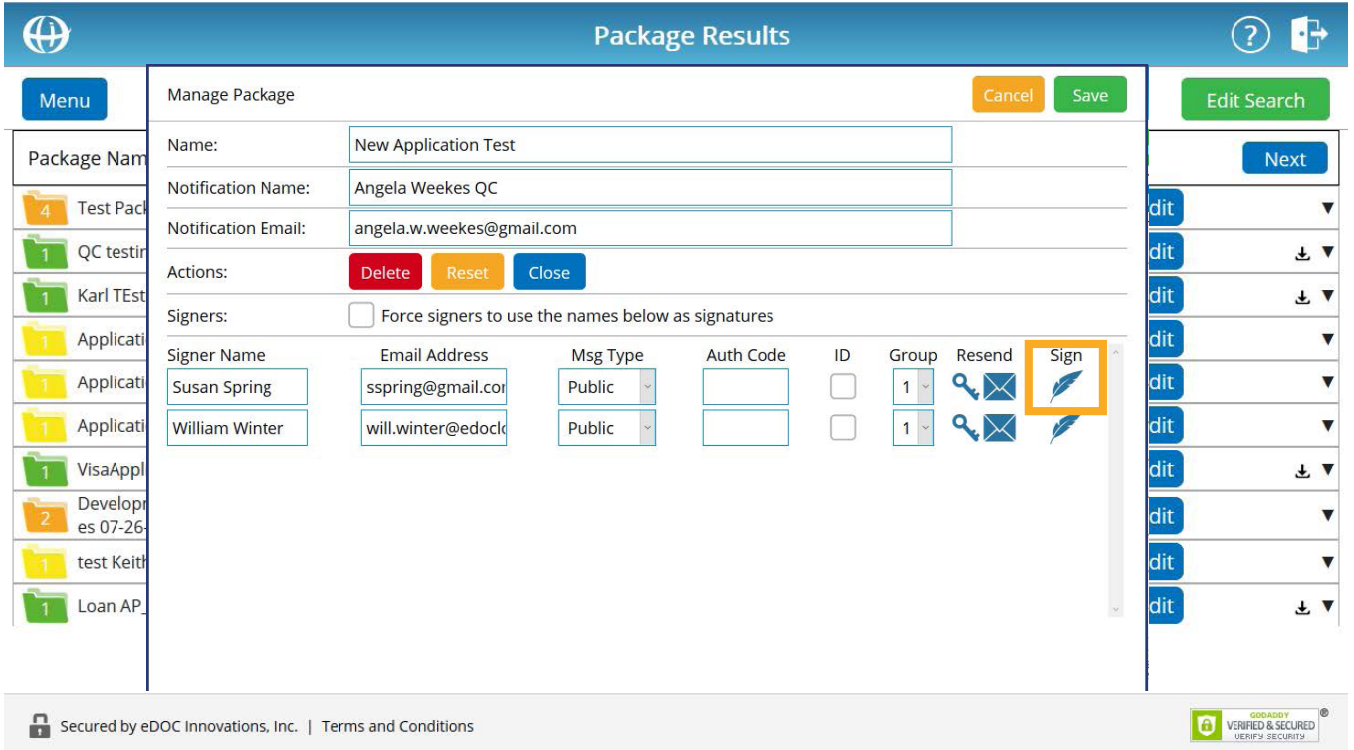

Only one signer's documents can be in the signing queue at a time. If there are multiple in person signers, wait until the first signer is finished, then click the **Sign** icon for the next signer.

#### Signing Documents

Hand the mobile device to the signer, where they click **View Document** and follow the signing prompts.

This is a one-time access per signer. Once the signer exits the signing process, access is closed. If additional access is needed, you can resend the documents to the queue.

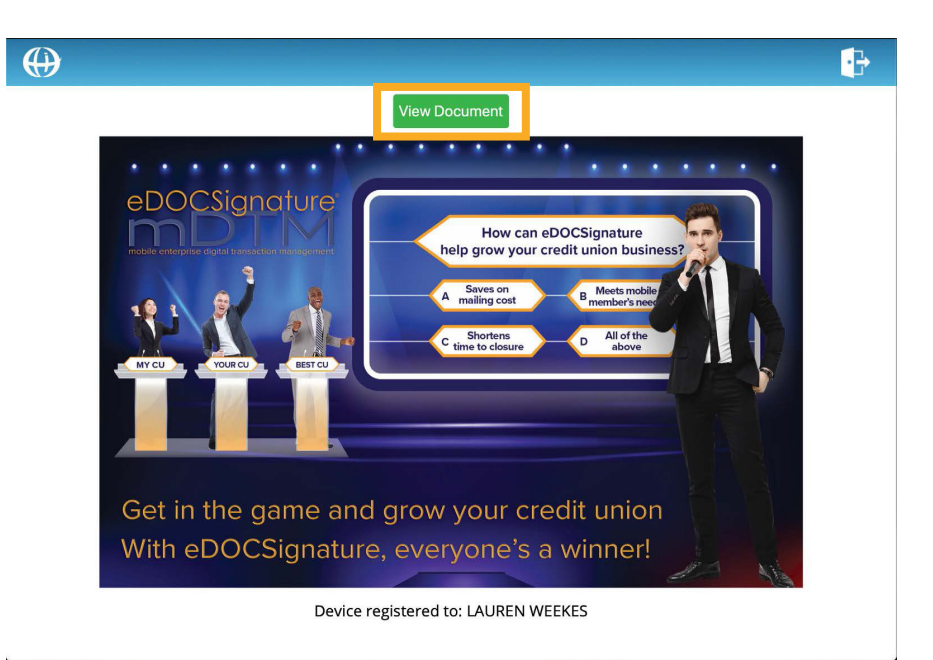

# PRODOC PACKAGE MANAGER

#### **On iPad or Tablet Login**

On the iPad or tablet, use the assigned URL to log in with your email or device key.

#### **In ProDOC**

From the Main Menu, open the Package Manager.

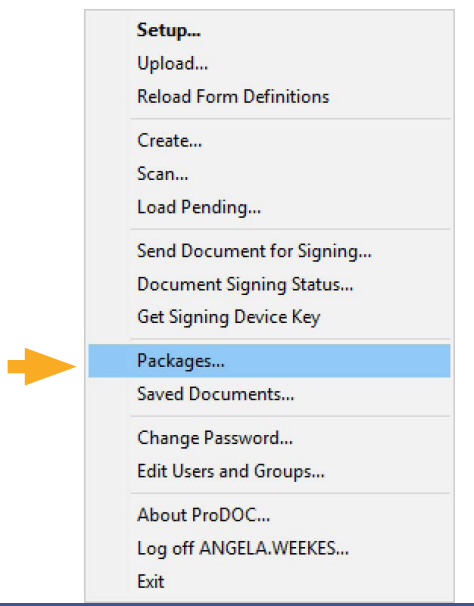

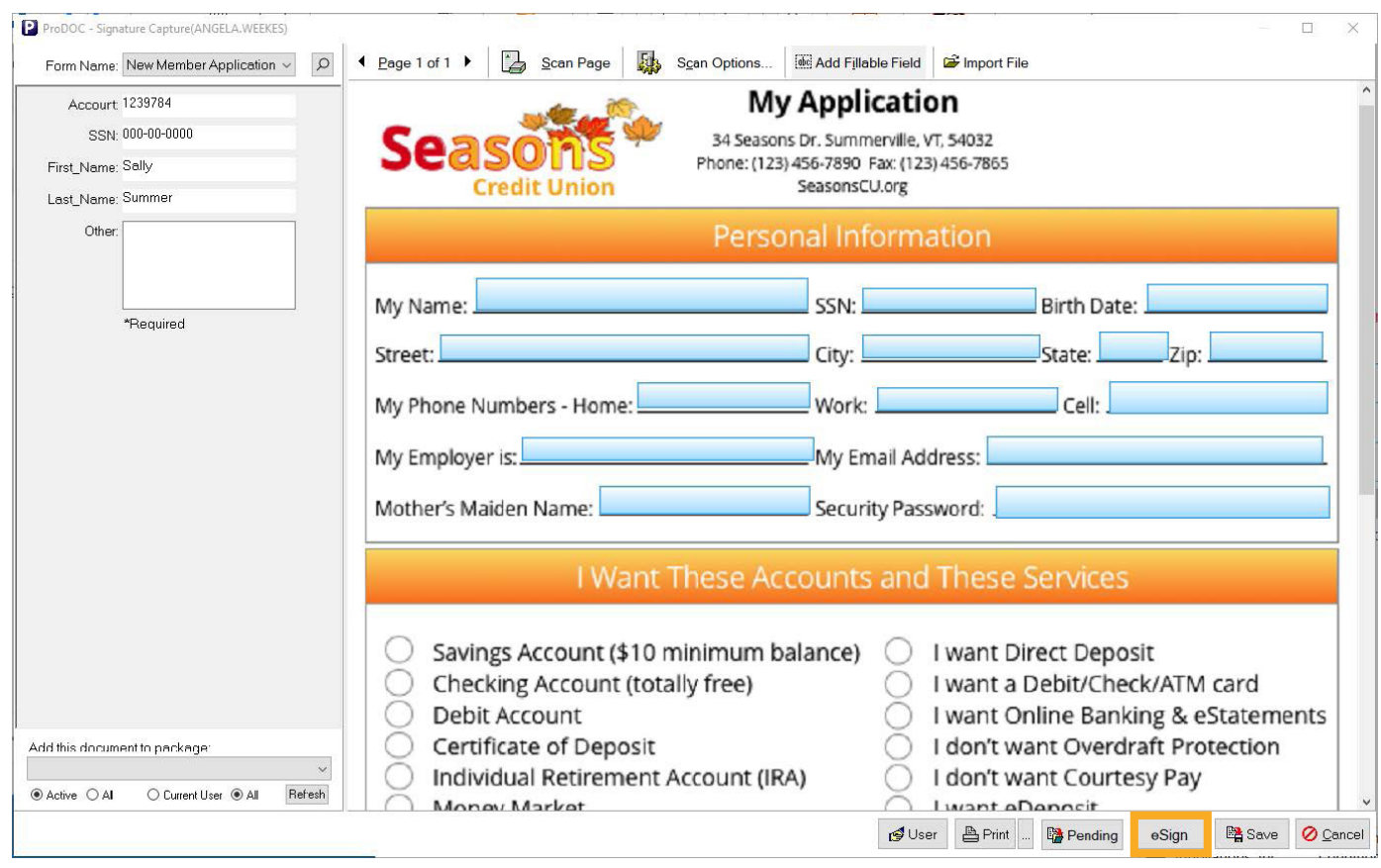

Open the desired package and create the document. Click **eSign**.

# Fill in the signer information. Click **Ready for Sign Now**.

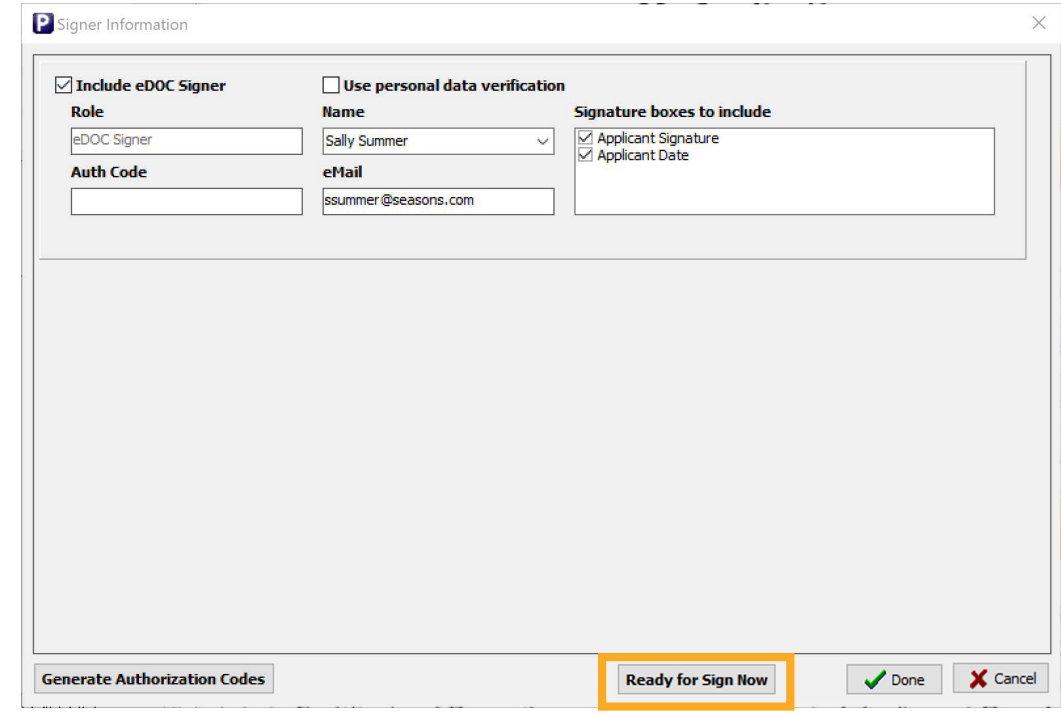

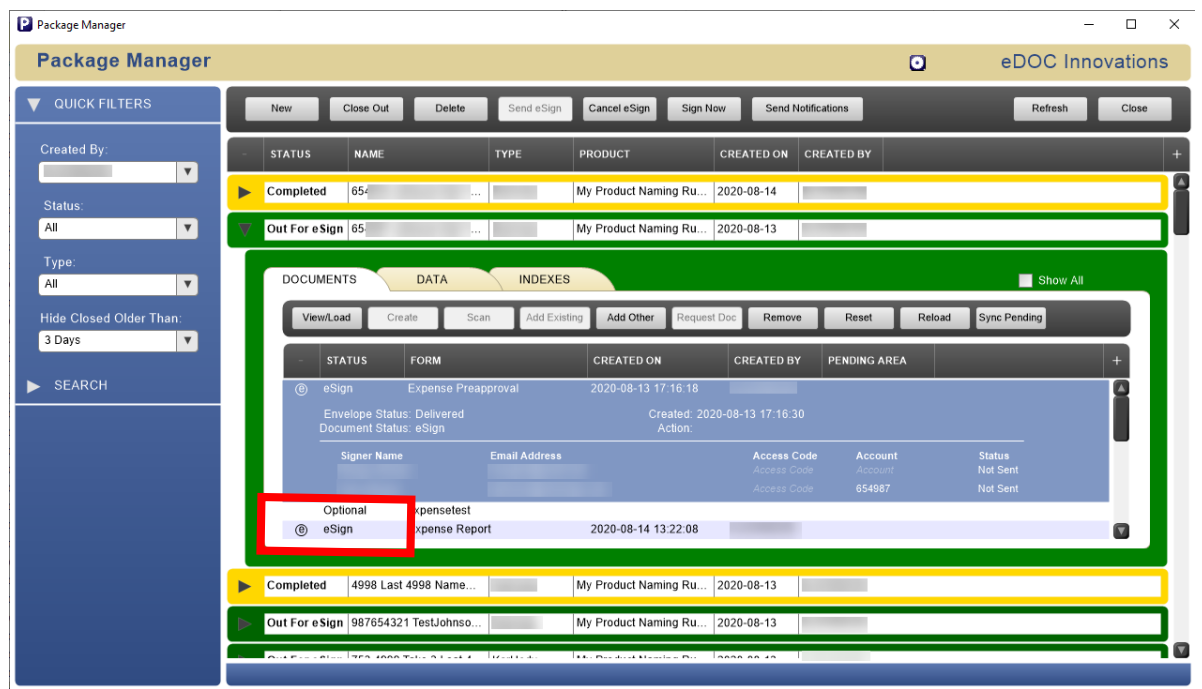

The document in your package is placed into an **eSign** status.

In the Package Manager, select the **Sign Now** button.

**Note**: If you would rather send an email notifcation to a signer containing a link to complete the signing process, you can click **Send Notifications**.

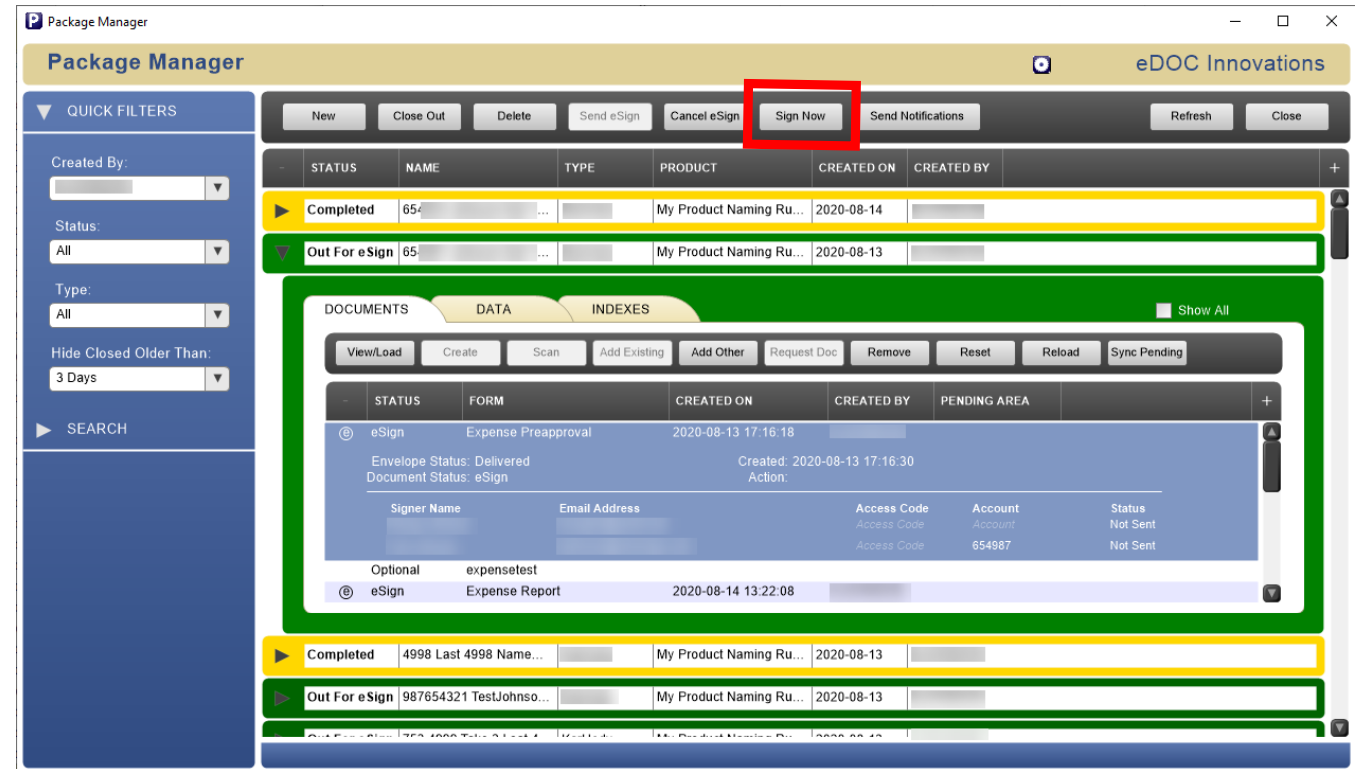

In the window that appears, click **Sign Now** next to the desired in-person signer. The Status will then change from "Unsigned" to "Sent to Device."

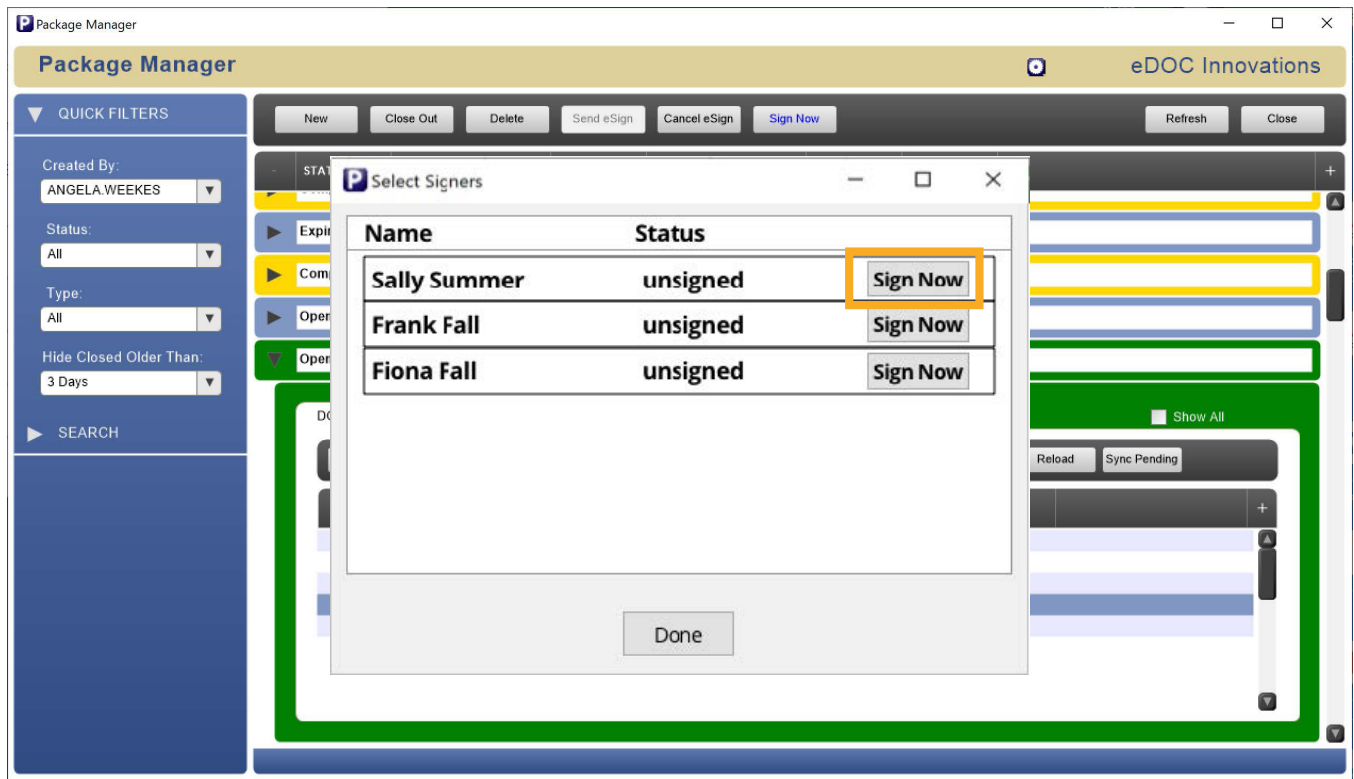

Hand the iPad or tablet to the signer, where they click **View Documents** and follow the signing prompts.

The icon, brand colors and marketing image on this landing page can be customized for your business. This feature is available for Enterprise level users. Contact eDOC's sales team for more information.

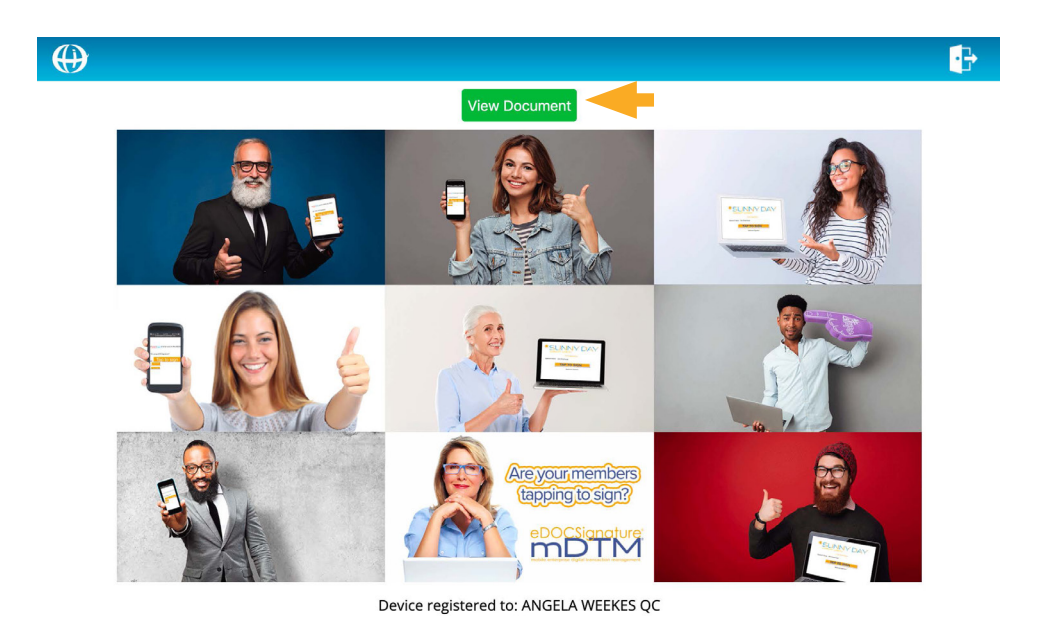